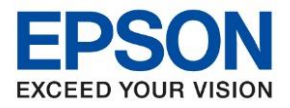

**หัวข้อ : วธิกี ารรเีซ็ตระดบัหมกึ รุ่นที่รองรับ : L5190** \_\_\_\_\_\_\_\_\_\_\_\_\_\_\_\_\_\_\_\_\_\_\_\_\_\_\_\_\_\_\_\_\_\_\_\_\_\_\_\_\_\_\_\_\_\_\_\_\_\_\_\_\_\_\_\_\_\_\_\_\_\_\_\_\_\_\_\_\_\_\_\_\_\_

## วิธีการรีเซ็ตระดับหมึก

# 1.เขา้การต้งัค่ากด OK เข้า Settingsกด OK

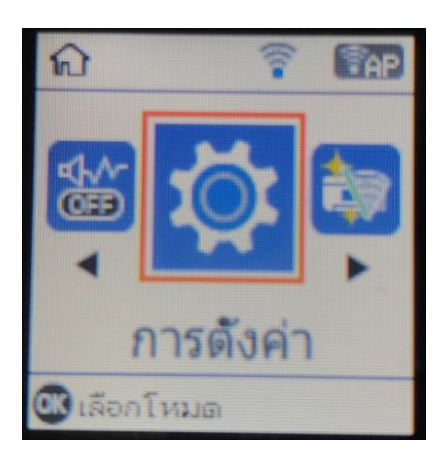

## $2.$ เข้า การบำรุงรักษา กด OK  $\qquad \qquad$  เข้า Maintenance กด OK

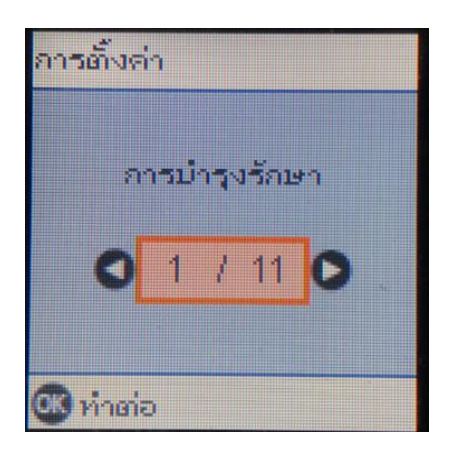

#### 3.เข้า รีเซ็ตระดับหมึกกด OK เข้า Reset Ink Level กด OK

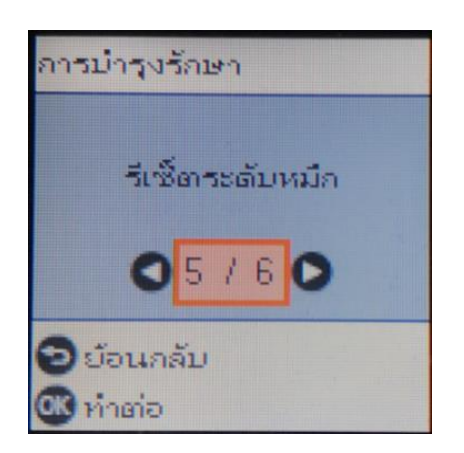

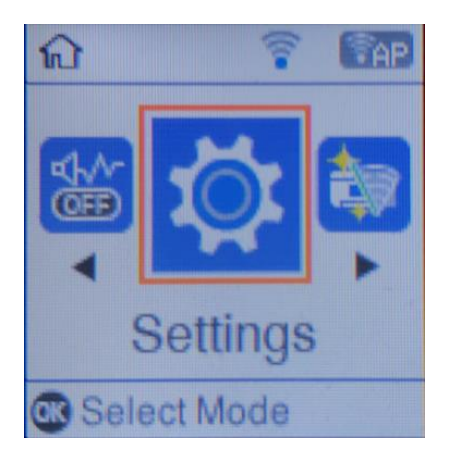

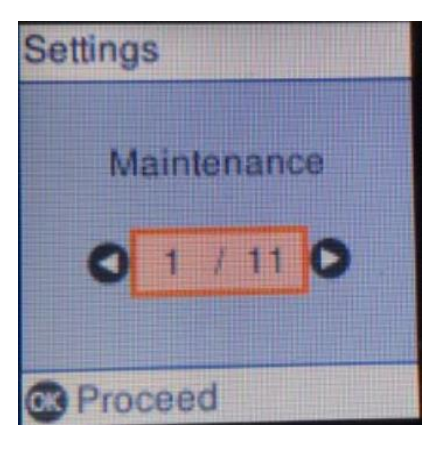

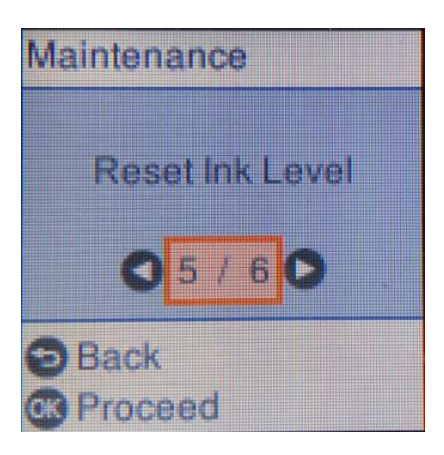

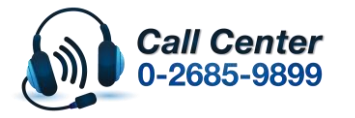

- **สามารถสอบถามข้อมูลเพิ่มเติมทางอีเมลล์ได้ที่ [support@eth.epson.co.th](file://///172.16.80.4/Customer_Support/02_Product%20Usage/02_Knowledgebase/support@eth.epson.co.th)**
- **เวลาท าการ : วันจันทร์ – ศุกร์ เวลา 8.30 – 17.30 น.ยกเว้นวันหยุดนักขัตฤกษ์** • **[www.epson.co.th](http://www.epson.co.th/)**

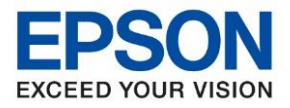

**รุ่นที่รองรับ : L5190**

**หัวข้อ : วธิกี ารรเีซ็ตระดบัหมกึ**

### 4.เข้า รีเซ็ตระดับหมึก กดปุ่ม Start เข้า Reset ink level กดปุ่ม Start

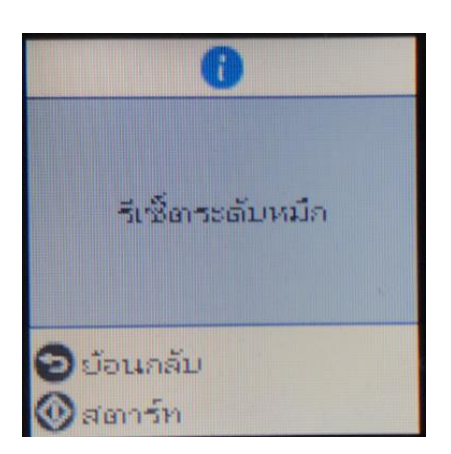

#### 5.ปรากฎหน้าต่างด้านล่าง กดปุ่ม Start

\_\_\_\_\_\_\_\_\_\_\_\_\_\_\_\_\_\_\_\_\_\_\_\_\_\_\_\_\_\_\_\_\_\_\_\_\_\_\_\_\_\_\_\_\_\_\_\_\_\_\_\_\_\_\_\_\_\_\_\_\_\_\_\_\_\_\_\_\_\_\_\_\_\_

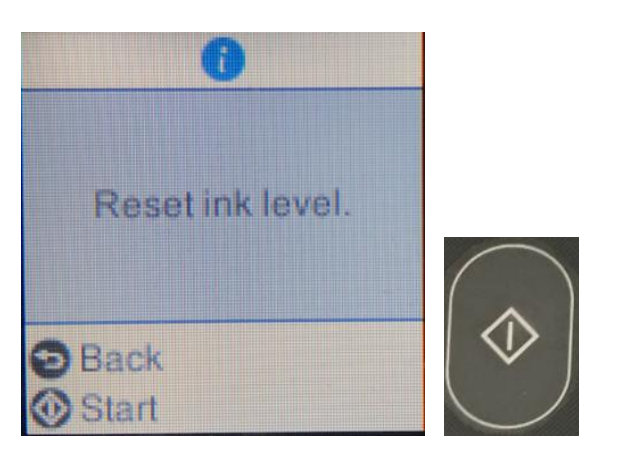

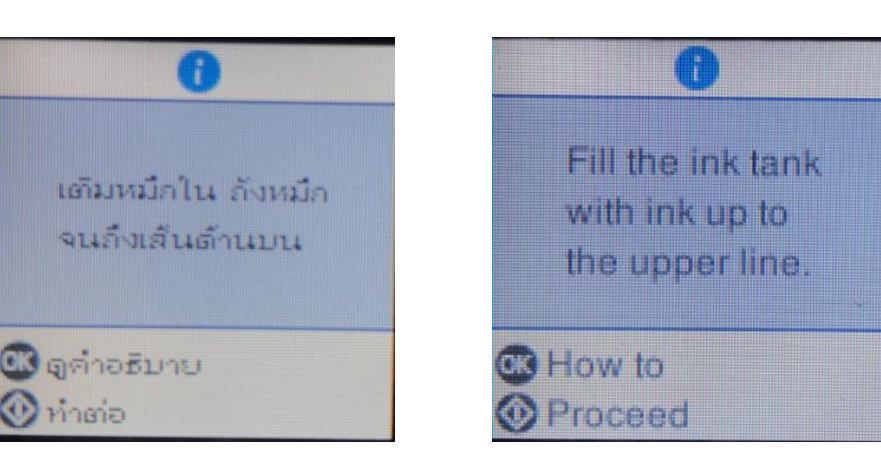

## 6.กดปุ่ ม OK เพื่อเลือกสีที่ต้องการรีเซ็ตหรือเลือกทุกสี และกดปุ่ ม Start

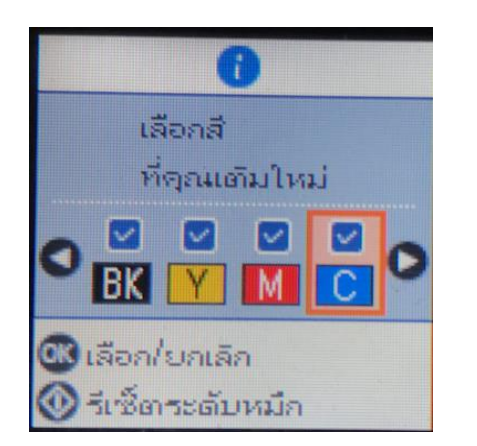

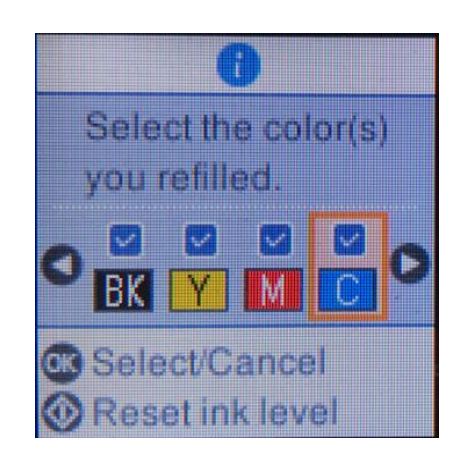

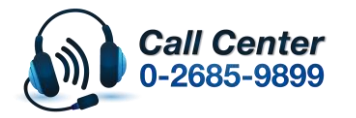

- **สามารถสอบถามข้อมูลเพิ่มเติมทางอีเมลล์ได้ที่ [support@eth.epson.co.th](file://///172.16.80.4/Customer_Support/02_Product%20Usage/02_Knowledgebase/support@eth.epson.co.th)**
- **เวลาท าการ : วันจันทร์ – ศุกร์ เวลา 8.30 – 17.30 น.ยกเว้นวันหยุดนักขัตฤกษ์** • **[www.epson.co.th](http://www.epson.co.th/)**

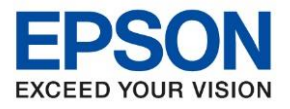

**รุ่นที่รองรับ : L5190**

**หัวข้อ : วธิกี ารรเีซ็ตระดบัหมกึ**

\_\_\_\_\_\_\_\_\_\_\_\_\_\_\_\_\_\_\_\_\_\_\_\_\_\_\_\_\_\_\_\_\_\_\_\_\_\_\_\_\_\_\_\_\_\_\_\_\_\_\_\_\_\_\_\_\_\_\_\_\_\_\_\_\_\_\_\_\_\_\_\_\_\_

7.จะแสดงข้อความแจ้งว่ารีเซ็ตเสร็จแล้ว กด OK

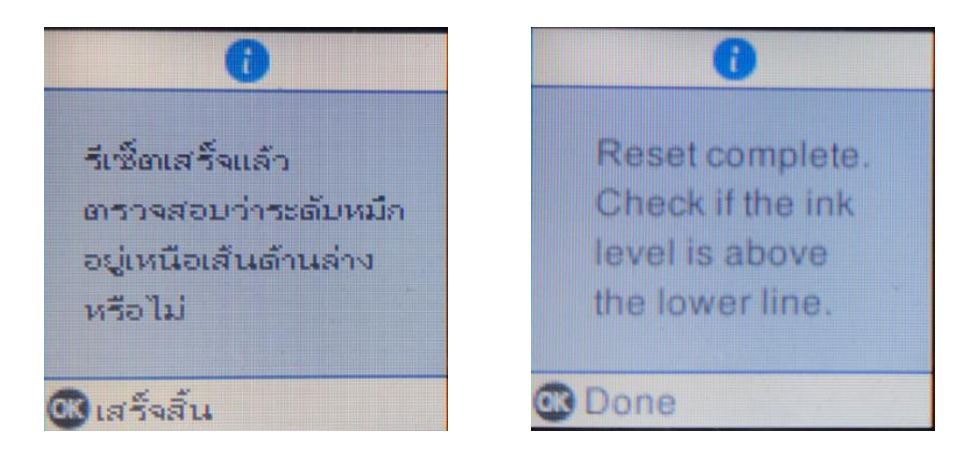

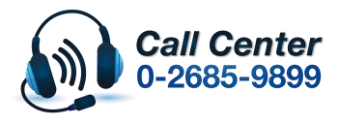

• **สามารถสอบถามข้อมูลเพิ่มเติมทางอีเมลล์ได้ที่ [support@eth.epson.co.th](file://///172.16.80.4/Customer_Support/02_Product%20Usage/02_Knowledgebase/support@eth.epson.co.th)**

• **เวลาท าการ : วันจันทร์ – ศุกร์ เวลา 8.30 – 17.30 น.ยกเว้นวันหยุดนักขัตฤกษ์** • **[www.epson.co.th](http://www.epson.co.th/)**